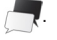

Você pode também inserir, em suas mensagens, imagens, vídeos

ou fotos e sons capturados.

**Teclado**

Quando você abre um programa ou seleciona um campo que precisa de texto ou de números, o painel de entrada aparece automaticamente. As frases e palavras mais comuns aparecem

> • QWERTY — Insira texto usando o teclado. Toque em 1232C para acessar números e símbolos; use <Alt> para acessar mais símbolos. Pressione e segure **PERC** para acessar emoticons.

no painel, à medida que você digita.

Teclado telefone Reconhec letras  $\left| \begin{array}{c} \mathbb{T}^n \\ \end{array} \right|$  Mais config.

Toque no ícone de idioma para mudar o idioma de digitação. Pressione e segure o ícone de idioma para mudar entre as

> • Reconhec. letras — Escreva na tela usando o dedo.

opções de entrada a seguir.

Cancelar

• Teclado telefone — Digite palavras com texto preditivo usando o teclado de estilo telefônico (com números e

- letras).
	-

# **Tela "Home"**

**Toque no ícone para V** ver seu catálogo telefônico.

A tela Home mostra os aplicativos disponíveis no seu telefone. Para ver a tela Home, bata levemente com o dedo no lado esquerdo ou no lado direito da tela de inatividade.

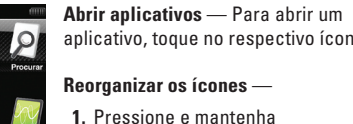

**Communicativo**, toque no respectivo ícone.

Para mudar a orientação da tela de retrato para paisagem e vice-versa, simplesmente gire o telefone.

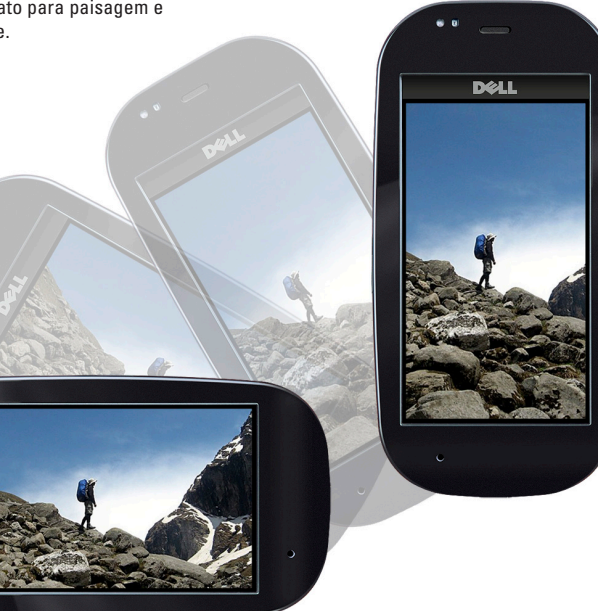

**Reorganizar os ícones** —

o telefone, arraste o controle deslizante pela tela. **Favoritos** — Permite que você **Community Community Community Community Community Community Community Community Community Community Community Community Community Community Community Community Community Community Community Community Community Community C** 

- **1.** Pressione e mantenha pressionado um ícone.
- **2.** Na janela **gerenciador de menu** , toque em **Reorganizar** .
- **3.** Pressione e arraste o ícone para a posição desejada.
- **4.** Pressione qualquer botão da lateral do telefone para travar a disposição dos ícones.

**Gerenciador de conexão** — Permite que você acesse rapidamente suas conexões, perfis e aplicativos em execução. Para acessar o **gerenciador de conexão**, passe o dedo pela tela, deste o topo até a parte de baixo (qualquer

tela).

#### **Discador**

Para abrir o discador, toque no ícone de telefone  $\lfloor \cdot \rfloor$ .

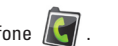

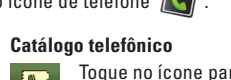

#### **Registro de chamadas**

Toque no ícone para ver chamadas feitas, recebidas ou perdidas.

**Favoritos**

Toque no ícone para **ver a tela de favoritos.** 

Método entrada

**Mensage** 

#### Para fazer uma chamada:

 $\begin{array}{c|c|c|c|c} \hline \bullet & \bullet & \bullet \end{array}$ 

 $\star$ 

 $\bullet$  3 5

- • Disque o número manualmente usando o discador
- • Toque no número do catálogo telefônico, ou do registro de chamadas recentes, na tela de favoritos

Para abrir o aplicativo de mensagens, toque no ícone

# **Orientação da tela**

# **Tela de inatividade**

A tela de inatividade aparece quando o telefone não está em u

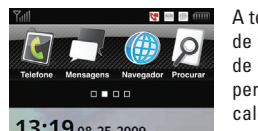

A tela de inatividade tem ícones de notificação de nova mensagem de notificação de chamada perdida, de eventos futuros do calendário ou outras informações.

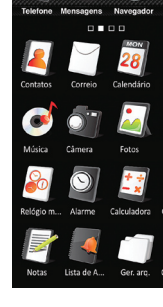

**Destravar** — Para destravar

# $13:19$  08-25-2009

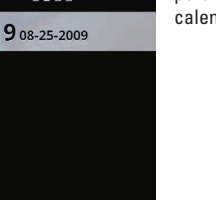

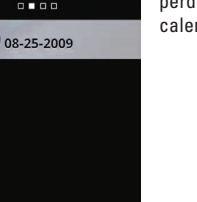

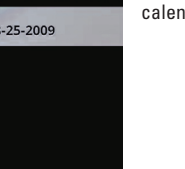

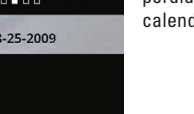

aplicativos favoritos.

#### **Botão liga/desliga**

- Pressione e mantenha pressionado para ligar ou desligar o telefone.
- Pressione uma vez para:
- • travar ou destravar a tela quando ela estiver ativa. • reativar a tela quando ela estiver no modo de suspensão.
- **Botão "Home" ou "Voltar"**
- Pressione e mantenha pressionado para ver a tela "Home". Pressione uma vez para ver a tela anterior.
- **Conector Mini-USB**
- Use-o para carregar o telefone e conectá-lo ao computador ou a fones de ouvido.
- **Botões de volume e de zoom da câmera**
- Pressione para aumentar ou diminuir o volume.
- Pressione para aumentar ou diminuir o zoom no modo de câmera.
- **Botão "Opções"**

Pressione para ver o menu **Opções** .

#### **Botão da câmera**

Pressione para ativar a câmera, tirar fotos ou capturar vídeo.

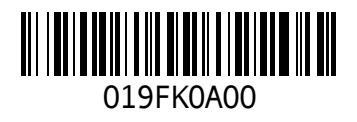

www.dell.com | support.dell.com

Impresso na China.

# **MINI3iX** Visão geral

**Guia de Primeiros Passos**

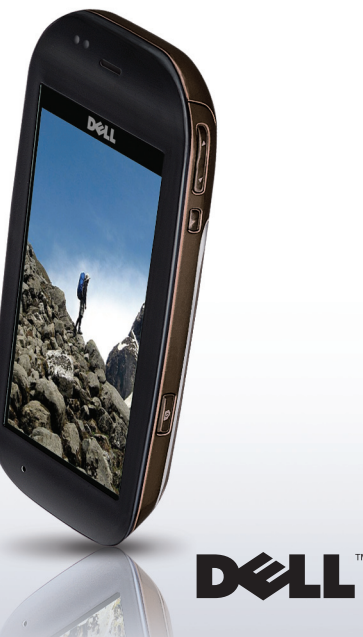

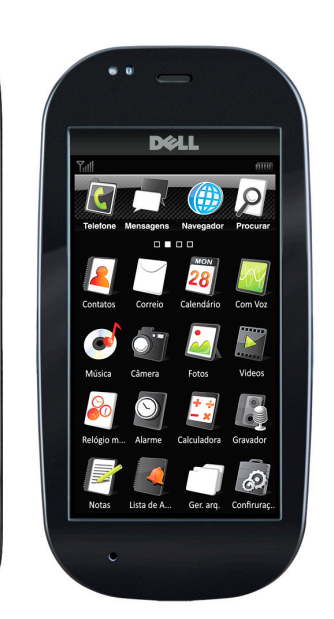

# **Informações adicionais**

seguinte:

- • Manual do Usuário Contém informações detalhadas sobre outros recursos e opções avançadas
- **MOTA:** Toque no ícone do Gerenciador de Arquivos para acessar o Manual do Usuário (disponível apenas em modelos selecionados).

#### **As informações deste documento estão sujeitas a alteração sem aviso prévio.**

#### **© 2009 Dell Inc. Todos os direitos reservados.**

A cópia deste material por qualquer meio sem a permissão por escrito da Dell Inc. é estritamente proibida.

Marcas comerciais usadas neste texto: Dell e o logotipo DELL são marcas comerciais da Dell Inc.

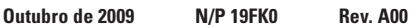

#### **Vídeo**

Para abrir o aplicativo de vídeo, pressione e segure o botão da **mas de Visite o site support.dell.com** para fazer o download do câmera e selecione o ícone Vídeo, ou toque no ícone de vídeo

Toque no ícone de música  $\bullet$ Suas músicas estão organizadas em cinco categorias: **Artistas**, **Álbuns**, **Músicas**, **Gêneros**, e **Listas de** 

 $\blacksquare$  all  $\blacksquare$  17:50 **Procurar**  $A$ rtistas **O** Álbuns  $\Lambda$  Músicas **reprodução**.  $\Lambda$  Gêneros **E** Listas de reprodução a ela.

- **1.** Toque na aba **Procurar** no topo da página.
- **2.** Oriente o telefone para paisagem para navegar pela sua coleção de álbuns.
- *M* NOTA: Você pode também acessar outras funções do telefone enquanto a música está sendo tocada. Para voltar ao player de música, toque no ícone de música

Para começar a gravar um vídeo, pressione o botão da câmera. Para interromper a gravação do vídeo, pressione o botão da câmera novamente.

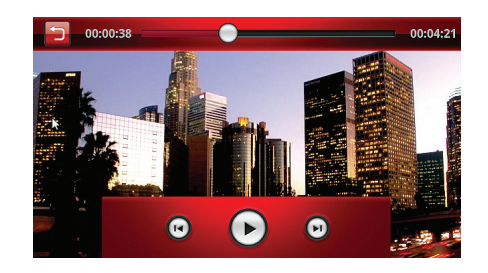

#### **Câmera**

Para abrir a câmera, pressione e segure o botão de câmera o toque no ícone de câmera  $\bigcirc$ 

Para tirar uma foto, pressione o botão de câmera até a metade para focalizar e pressione-o completamente para fazer a foto. Você pode editar ou fazer upload das suas fotos para a Web usando o menu **Opções**.

### **Música**

Para procurar e tocar músicas:

- **4.** Toque em uma categoria para ver as listas associadas
- **5.** Toque em qualquer canção para começar a tocá-la.

Para navegar por todos os arquivos de áudio disponíveis no telefone:

#### **Procurar**

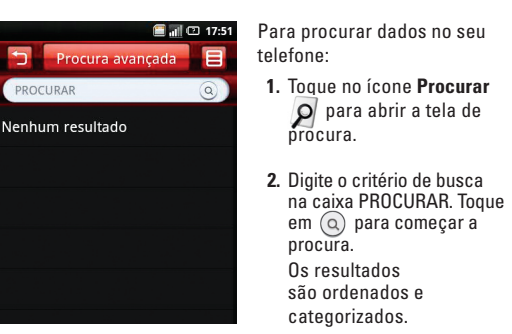

Use os gestos a seguir para ver fotos, mapas, páginas da Web e outros aplicativos.

- Para refinar a procura:
- **1.** Pressione o botão **Opções** e escolha **Configurações**.
- **2.** Toque em **Categoria de**
- **busca**. Marque as caixas que aparecem ao lado das pastas.
- **3.** Marque as caixas das pastas nas quais você quer procurar.

# **Gerenciar arquivos e pastas**

- Aparecerão caixas de marcação ao lado de todas as pastas
- **1.** Abra o **Gerenciador de arquivos**, tocando no ícone . **2.** Pressione o botão **Opções** e selecione **Cortar** ou **Copiar**. e arquivos.
- **3.** Marque as caixas dos arquivos ou pastas que você quer cortar ou copiar.
- **4.** Selecione a pasta de destino.
- **5.** Pressione o botão **Opções** e selecione **Colar** para mover os arquivos ou pastas para o novo destino.
- 
- 
- Para apagar arquivos e pastas:
- 
- 
- e arquivos.
- 
- apagar.
- 

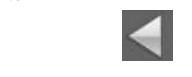

- **6.** Para sair da tela, toque no ícone **Voltar** .
	-
- **1.** Pressione o botão **Opções** e toque em **Apagar**. Aparecerão caixas de marcação ao lado de todas as pastas
- **2.** Marque as caixas dos arquivos ou pastas que você quer
- **3.** Toque em **Apagar** e em **Sim** para confirmar.

# **Navegador**

Para abrir o navegador Web, toque no ícone de navegador  $\sqrt{B}$ 

#### **Criar marcadores**

Para criar marcadores das suas páginas da Web favoritas:

**1.** Pressione o botão **Opções**.

**2.** Toque em **Marcadores** e em **Adicionar novo**.

**3.** Digite um nome para o marcador e o endereço do site.

**4.** Toque em **Salvar**.

#### **Definir uma nova home page**

Para definir uma nova home page:

- **1.** Pressione o botão **Opções** e toque em **Configurações**.
- **2.** Toque em **Definir home page**.
- **3.** Digite o endereço do site e toque em **OK**.

#### **Barra de página**

Passe o dedo pelo navegador para ver a barra de página.

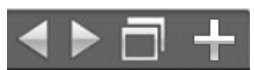

Com os ícones da barra de página, você pode abrir múltiplas janelas, navegar e salvar páginas da Web.

**Ver a página anterior** 

**Ver a próxima página** 

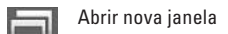

**Salvar a página** 

Para recortar, copiar ou colar arquivos e pastas:

**Diminuir o zoom**

Para diminuir o zoom de uma imagem ou página da Web, passe dois dedos pela tela,

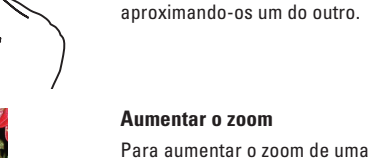

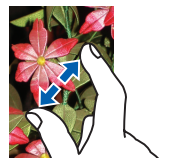

imagem ou página da Web, passe dois dedos pela tela,

# afastando-os um do outro.

#### **Arrastar e soltar**

Para mover um item na tela, coloque o dedo sobre o item e arraste-o para a posição desejada.

#### **Gestos na tela sensível ao toque**

**Rolar para a direita ou para a** 

**esquerda**

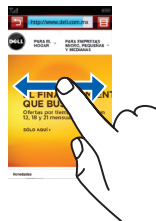

Para rolar para a direita ou para a esquerda, passe o dedo sobre a tela, para direita ou para a esquerda.

#### **Rolar para cima ou para baixo**

Para rolar para cima ou para baixo em uma lista ou em uma página, passe o dedo para cima ou para baixo na tela.

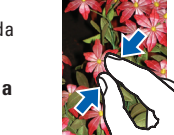